#### **QUALIDADE DE IMAGEM**

Caso encontre problemas de qualidade da imagem, experimente o seguinte:

- 1. Limpe completamente o scanner.
- 2. Verifique as configurações do aplicativo.
- 3. Se estiver usando o iThresholding, tente reduzir o valor de Contraste.
- OBSERVAÇÃO: A calibração de imagens só deve ser feita se sugerida pelo scanner ou quando as lâmpadas ou as guias de imagem forem substituídas.

## **ACESSÓRIOS***\**

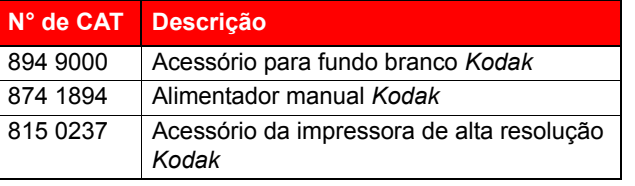

#### **DOCUMENTAÇÃO DE SUPORTE**

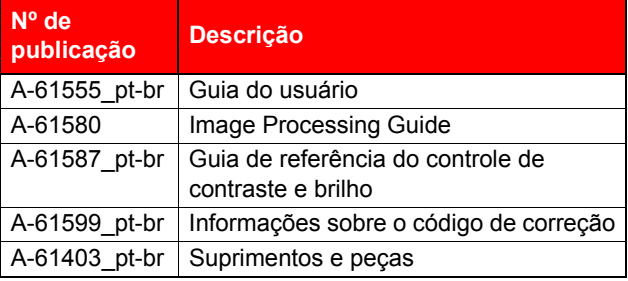

Consulte o site da Kodak, www.Kodak.com/go/docimaging, para acessar os arquivos PDF dessas publicações.

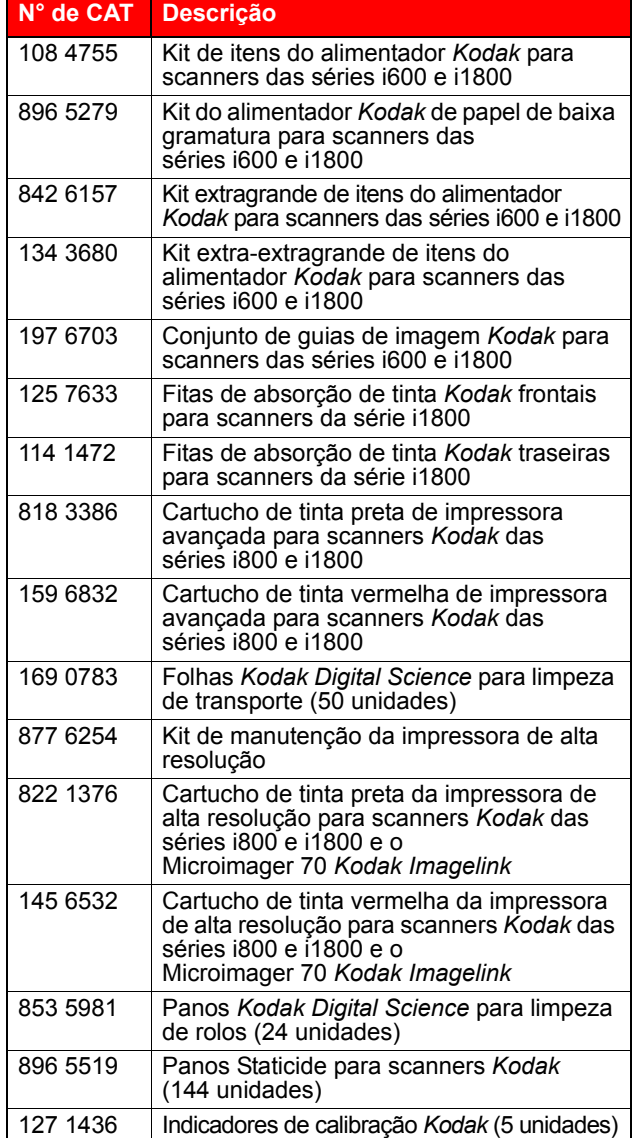

**SUPRIMENTOS***\**

**Kodak** 

# Scanner série i1800

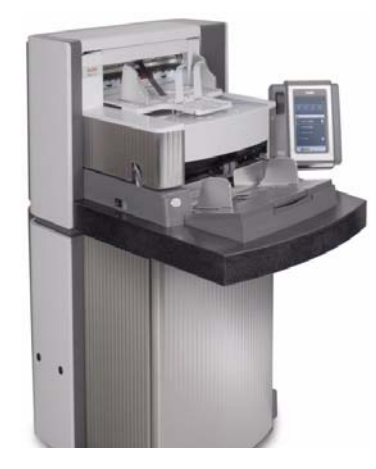

# **Dicas rápidas**

**www.kodak.com**

**Para obter assistência, entre em contato com o representante local da Kodak.**

\* Itens sujeitos a alterações.

EASTMAN KODAK COMPANY 343 State Street Rochester, Nova Iorque 14650 USA © Kodak, 2007. TM: Kodak and Digital Science

A-61556\_pt-br/NP 9E8465 outubro 2007

#### **LEDs do SCANNER**

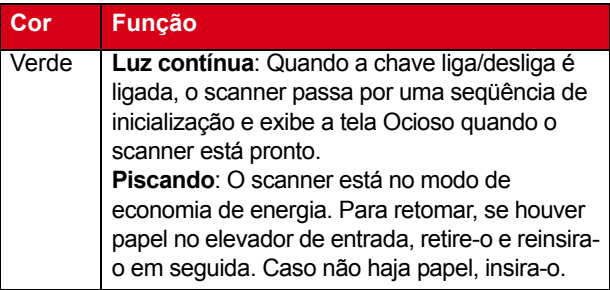

### **EXIBINDO O REGISTRO DO OPERADOR**

O Capítulo 6, *Solução de problemas*, do Guia do usuário apresenta uma descrição das mensagens do operador, bem como um gráfico de solução de problemas. Acesse o Registro do operador tocando na opção **Registro do operador** na tela sensível ao toque ou pela ferramenta Scan Validation Tool.

**Acessando o Registro do operador pela tela sensível ao toque.**

- Na tela de espera, toque em **Registro do operador**.
- OBSERVAÇÃO: O Registro do operador apenas exibe as mensagens desde a última reinicialização do scanner, ao passo que a ferramenta Scan Validation Tool pode exibir todas as mensagens ocorridas.

#### **Acessando o Registro do operador pela ferramenta Scan Validation Tool**

- 1. Selecione **Iniciar>Programas>Kodak>Document Imaging>Scan Validation Tool**.
- 2. Na caixa Tipos de driver, selecione **TWAIN**.
- 3. Na caixa Drivers, selecione **Scanner Kodak: i1800** e clique em **OK**.
- 4. Clique no ícone do scanner para exibir a tela principal.
- 5. Clique no botão **Configurações** para exibir a tela Configurações.
- 6. Clique no botão **Dispositivo** para exibir a tela Dispositivo.
- 7. Clique no botão **Diagnóstico** para exibir a tela Diagnóstico.
- 8. Na guia Registros, selecione **Operador** na caixa suspensa para exibir o Registro do operador.

## **LIMPEZA E MANUTENÇÃO**

A fim de obter sempre a melhor qualidade de imagem possível, é necessário limpar o scanner e realizar sua manutenção preventiva regularmente.

OBSERVAÇÃO: Certos tipos de documentos geram mais pó de papel e resíduos, podendo exigir limpeza mais freqüente que o recomendado.

Veja a seguir o procedimento de manutenção preventiva recomendado para evitar interrupções onerosas durante o trabalho de digitalização.

#### *IMPORTANTE:*

- O pano para limpeza de rolos contém substâncias que podem irritar os olhos. Consulte a respectiva Ficha de informação de segurança de produto químico (FISPQ) para obter mais informações.
- Os panos Staticide contêm isopropanol, o qual pode causar irritação ocular e ressecamento da pele. Lave as mãos com água e sabão após realizar procedimentos de manutenção. Consulte a respectiva Ficha de informação de segurança de produto químico (FISPQ) para obter mais informações.
- Use somente os produtos de limpeza recomendados.
- Não use ar comprimido/enlatado.

#### **PROCEDIMENTOS**

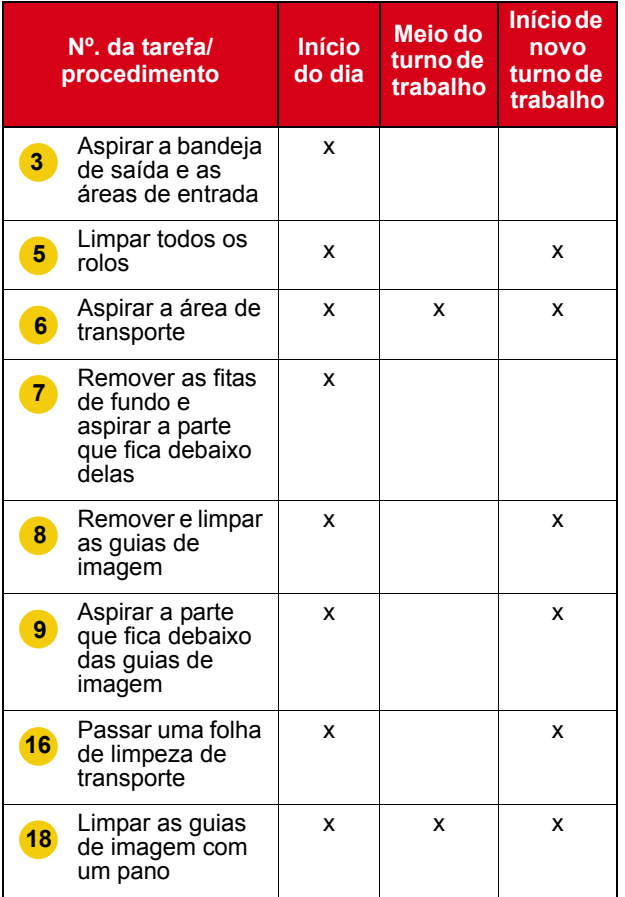

Para obter os procedimentos detalhados de limpeza e substituição, consulte o Capítulo 5, *Manutenção*, do Guia do usuário.

Alguns dos procedimentos de limpeza exigem o uso de um aspirador de pó e seus acessórios (ou seja, bocal para escova pequena, bocal para cantos etc.).

#### **TAREFAS**

- **1** Desligue o scanner.
- **2** Remova a bandeja de saída.
- Aspire as áreas da bandeja de saída e da entrada (elevador) com o bocal de escova do aspirador de pó. **3**
- **4** Abra a carcaça.
- Limpe todos os rolos/roletes (ou seja, rolos superiores e inferiores, roletes do módulo de alimentação e roletes do rolo de separação) com o pano apropriado para limpeza de rolos. Verifique se há desgaste nos roletes e na base de pré-separação e troque-os, se necessário. **5**
- Limpe a área de transporte usando o bocal de escova do aspirador de pó. **6**

Quando limpar essa área, preste especial atenção:

- às bordas do transporte
- à fita refletora próxima à frente do transporte
- à fita refletora próxima à frente da carcaça
- aos três sensores de alimentação múltipla na base do transporte e da carcaça

Remova as fitas de fundo superiores e inferiores e aspire essas áreas. Quando terminar, reinsira as fitas. **7**

- Reinstale as guias de imagem superior e inferior. **8**
- Usando o bocal para cantos, aspire o pó e resíduos na área das guias de imagem, especialmente na chapa de vidro entre as lâmpadas inferiores. **9**
- **10** Limpe os dois lados das guias de imagem com um pano Staticide.
- **11** Seque as guias de imagem com um pano Staticide seco.
- **12** Verifique se há riscos nas guias da imagem e troque-as, se necessário.
- **13** Reinstale as guias da imagem.
- **14** Feche a carcaça.
- **15** Ligue o scanner.
- Passe uma folha de limpeza de transporte pelo transporte. **16**
- **17** Abra a carcaça.
- Limpe o lado descoberto das guias de imagem com um pano que não solte fiapos. **18**
- **19** Feche a carcaça e digitalize uma imagem de teste para assegurar a qualidade da imagem.